#### TRƯỜNG ĐH HÀNG HẢI VIỆT NAM VIÊN ĐÀO TẠO SAU ĐẠI HỌC

 $\widehat{\text{Doc}}$  lập  $-\text{Tw}$  do  $-\text{Hanh}$  phúc

Số:  $24$  /TB-SDH

Hải Phòng, ngày 30 tháng 3 năm 2020

CỘNG HÒA XÃ HỘI CHỦ NGHĨA VIỆT NAM

### THÔNG BÁO

Về việc đảm bảo chất lượng dạy và học online để ứng phó với dịch bệnh Covid-19

Kinh gửi:

- Giảng viên giảng dạy sau đại học;

- Hoc viên cao hoc.

Thực hiện công tác đảm bảo chất lượng đào tạo trực tuyến trong thời gian phòng chống dịch Covid-19, Viện Đào tạo sau đại học đề nghị các giảng viên sau đại học và học viên cao học triển khai việc dạy và học online theo thời khóa biểu đã được phân công, đồng thời các giảng viên thực hiện báo cáo số liệu theo Mẫu Báo cáo đính kèm thông báo này sau mỗi tuần (theo TKB online) và gửi về địa chỉ email sdh@vimaru.edu.vn để tổng hợp trước thứ 4 của tuần kế tiếp.

Để được hỗ trợ tư vấn về việc dạy và học online, đề nghị các giảng viên và học viên tham khảo Hướng dẫn đính kèm thông báo này hoặc liên hệ theo địa chỉ: Văn phòng Viện Đào tạo sau đại học, phòng 203, Nhà A6, Trường Đại học Hàng hải Việt Nam, 484 Lạch Tray, Lê Chân, Hải Phòng. Điện thoại: 02253.735.879. Email: sdh@vimaru.edu.vn./.

Noi nhận: - Như trên; - Luu Viên ĐTSĐH.

,-{

KT. VIỆN TRƯỞNG PHÓ VIÊN TRƯỞNG

PGS, TS. Nguyễn Kim Phương

Khoa/Việ  $3\hat{\rho}$  m $\hat{\sigma}$ 

#### CỌNG HOA XA HỌI CHU NGHIA VIỆT NA )ộc lập - Tự do - Hạnh phúc

g, ngày tháng n am zuz

# BÁO CÁO

#### nat Fhong, ngay<br>BÁO CÁO<br>Về triển khai công tác giảng dạy online học kỳ II năm học 2019-202  $\frac{1}{2}$  $\mathbf{m}$  $\mathbf{r}$  $\overline{\mathbf{r}}$ ) \.i  $\overline{c}$  $n_{\xi}$ ,  $\sum$ <sup>'</sup>

Thông tin về học phầi

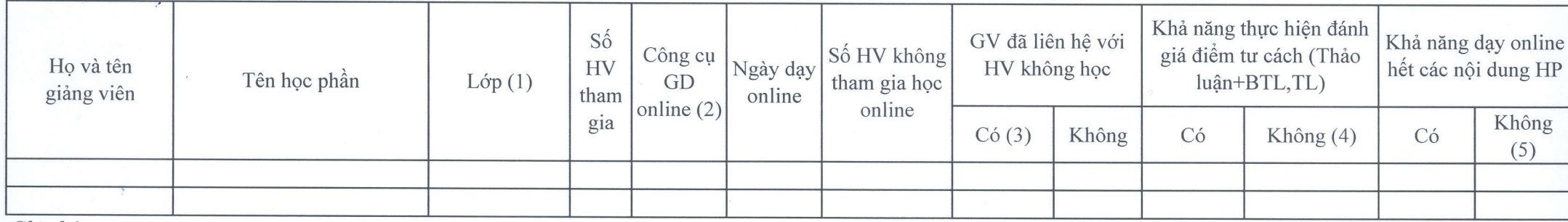

Ghi chú

i theo TKB của Viện Đào tạo sau đại h<br>i theo mã hóa hình thức day online theo

ان الكافر الكافر الكافر الكافر الكافر الكافر الكافر التي تعلق المسافر المسافر التي تعلق المسافر التي تعلق المس<br>سابق الكافر التي تعلق المسافر التي تعلق المسافر التي تعلق المسافر التي تعلق المسافر المسافر التي تعلق المسافر hi theo TKB của Viện Đào tạo sau đại học<br>hi theo mã hóa hình thức day online theo hướng dẫn fheo<br>
i giản<br>
i thốn<br>
o tạo<br>
u điện<br>
thợp<br>
theo<br>
i<br>
ph theo<br>
i<br>
ph theo<br>
i<br>
ph theo<br>
j<br>
ph theo<br>
j<br>
ph theo<br>
j<br>
ph theo<br>
j<br>
ph theo<br>
j<br>
ph theo<br>
j<br>
ph theo<br>
j<br>
ph theo<br>
j<br>
ph theo<br>
j<br>
ph theo<br>
j<br>
ph theo<br>
j<br>
ph theo<br>
j<br>
ph 1 KH<br>mã l<br>ng vi<br>ng đà<br>b trực<br>ni C, mã l<br>0ại:<br>1, phá<br>i, mắ<br>i, mắ<br>c, có) EB<br>i ho<br>vid<br>ir:<br>ùr: rd'oin de de de de de de de de de de de la partie de la partie de la partie de la partie de la partie de la pa<br>il 3 d'albidre de la partie de la partie de la partie de la partie de la partie de la partie de la partie de l<br> A=o.!? H.", \_=Ji5.t iện li<br>1 thứ<br>1 theo<br>2 thinh<br>1 thinh<br>1 thinh<br>1 thinh rc d<br>uyếr<br>thờ<br>pp <sub>l</sub><br>rc đ<br>rõ p<br>giá<br>niện io tạy<br>dạy<br>cin còi<br>ph đã<br>iph á đuện đ tạo sa<br>y onli<br>chuye<br>gian<br>hương<br>lược<br>được<br>**giản**g اrchine<br>yên<br>1 th مور<br>1 g p dễn<br>1 thế the day of the state of the state<br>with the state of the state of the state of the state of the state of the state of the state of the state of t<br>and the state of the state of the state of the state of the state of the stat dại h<br>e theo<br>dụng<br>uc: 3<br>bháp<br>e với<br>háp.<br>m tư các<br>dạy o I :)-o r-.j Q ng dẫ<br>hức r<br><sup>rõ têr</sup><br>/í du vocal durbinding<br>vocal dung b<br>dung b<br>hông thinding thinding the sole of the sole<br>color i đây:<br>1 j cụ. V<br>5 bài gi<br>1 tham<br>5 dánh

- Bài giảng video: 1;

G - - - - G - - - T T n, n<br>Bài<br>Hệ<br>Nh<br>Cết e tl<br>ào iản<br>ống<br>ạo 1<br>iện<br>iện<br>10: 2:<br>5 họ<br>10:<br>3: họ<br>10:<br>3: họ<br>10:  $\frac{d}{dx}$  deo:<br>o tạo<br>tuyể<br>4; ;<br>trực tuyến chuyên dụng có chức năng quản lý học tập<br>1 theo thời gian thực: 3 (ghi rõ tên công cụ. Ví dụ sử<br>kết hợp phương pháp nào. Ví dụ dùng bài giảng vide<br>ch thức đã liên lạc với sinh viên không tham gia học ró c<br>ghi<br>0. mh<br>ch<br>ôi thu iăr<br>1 c<br>di<br>cho học tập: 2 (ghi rõ tên hệ thống); estand<br>Financia<br>Financia<br>Financia ihi 1;<br>côr<br>hợ<br>mộ<br>mộ têr<br>| cụ<br>| Zo<br>| phẩ<br>| gy hé<br>Zc<br>om<br>nec<br>nec<br>nên

tuyen chuyen dụng c<br>o thời gian thực:  $3 \text{ (g}$  $\frac{3}{\pi}$ <br>  $\frac{1}{\pi}$ <br>  $\frac{1}{\pi}$ tra<br>An<br>Unit<br>Unity<br>Su lý học tập: 2 (ghi rõ tên hệ thông);<br>Ví dụ sử dụng công cụ Zoom thì ghi**: 3 (Zoom+Mã ID tham gia lớp học của GV**)); học<br>í dụ<br>ing<br>giá<br>giá P"o = < ,^ og<br>p<br>t |<br>da em<br>thi<br>iển<br>iển hốn<sub>;</sub><br>m th<br>nì gh<br><sup>ả</sup>m t<br><sup>ả</sup>m t )ng)<br>thì <sub>{</sub><br>ghi<br>óng<br>ո tư .. oo

'

hư<br>.ết<br>i tl<br>liệr r,<br>hi rõ<br>a cá<br>khác<br>ông <sup>;</sup><br>khi t /í<br>iår<br>u gi  $\frac{1}{2}$ n<br>-<br>n<br>ĸ  $\ddot{\text{c}}$ ni:<br>1+<br>áã<br>ác 3<br>1<br>1<br>1<br>1 **(Zo**<br>|uới<br>hì g <mark>oon</mark><br>i đá<br>ghi m)<br><sup>iây</sup><br>i s

)<br>() hi 1<br>Diệ<br>Em Phu<br>rườ<br>vu<br>vu<br>t (1 giho<br>iho<br>in the kh<br>kh kh nợ<br>trư<br>B<br>hi<br>k nào. Ví dụ dùng bài giảng video kết hợp Zoom thì ghi :<br>sinh viên không tham gia học để nhắc nhở theo hướng h viề<br>h viề<br>i dur<br>**ne (r** 5 r<br>té<br>iết :êt<br>nhi<br>:pl du<br>th ))<br>y:<br>số

- Email:  $2$ ; na<br>urc<br>òn<br>**uró**<br>(**né** 

tian<br>tán<br>tiển

.<br>tư cách thì ghi số 1; đánh giá chỉ được một phần điểm tư cách thì ghi số 2.<br>:ác nội dung thì ghi số buổi cần thiết phải dạy trên lớp vào cột này<br>y **online (nếu có)** icl<br>!ộ<br>**li** oro<br>di<br>n .<br>er<br>e

(2)<br>
(3)<br>
(4)<br>
(5)<br>
khả<br>
dề x )<br>|<br>|<br>|<br>| cách thì ghi số 1; đánh giá chỉ được một phần điểm tư cách thì g<br>nội dung thì ghi số buổi cần thiết phải dạy trên lớp vào cột này<br>**nline (nếu có)** 

2, Những<br>3. Kiến ng khó khăn, vướng<br>ghị, đề xuất (nếu c

# IỌC VIEN CHƯA THAM GI.<br>lọc kỳ II năm học <mark>2019-2</mark>0. DANH SÁCH HỌC VIÊN CHƯA THAM GIA HỌC ONLINE<br>Học kỳ II năm học 2019-2020

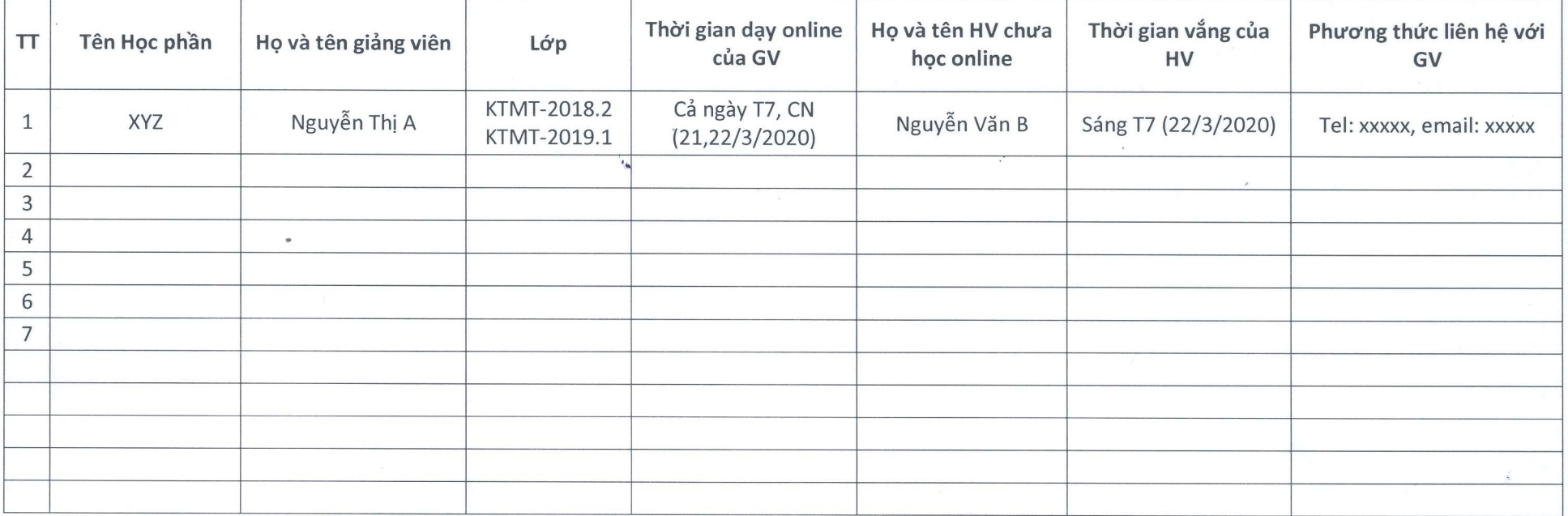

# TRƯỜNG ĐH HÀNG HẢI VIỆT NAM

#### **HƯỚNG DẪN HỌC ONLINE**

- **A. Hình Thức 1: Giảng dạy trực tuyến trên hệ thống Zoom (hoặc FreeConferenceCall, Google Hangouts, Microsoft Teams,...).**
- **B. Hình thức 2: Tạo bài giảng video từ Powerpoint và chia sẻ bài giảng cho sinh viên qua Email.**

**\* \* \***

#### **A. HÌNH THỨC 1: GIẢNG DẠY TRỰC TUYẾN TRÊN HỆ THỐNG ZOOM**

#### **I. Giới thiệu hệ thống Zoom**

Zoom là một giải pháp hội nghị truyền hình, các cuộc họp trực tuyến, thảo luận nhóm trên một nền tảng rất đơn giản và dễ dàng. Hệ thống hỗ trợ hình ảnh, âm thanh và chia sẻ màn hình chất lượng tốt nhất trên các hệ điều hành Windows, Mac, iOS, Android.

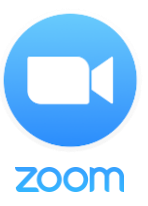

#### **II. Yêu cầu tham gia**

#### **1. Yêu cầu trang thiết bị**

Máy tính để bàn, máy tính xách tay hoặc thiết bị di động có kết nối Internet, băng thông tối thiểu 600kbps/1.2Mbps (tải lên/tải xuống).

Loa và microphone: có sẵn trên máy tính hoặc thiết bị cắm ngoài qua cổng USB hoặc Bluetooth. Một webcam có sẵn trên máy tính hoặc cắm ngoài qua cổng USB hoặc camera điện thoại.

#### **2. Cài đặt ứng dụng**

#### **Đối với máy tính để bàn hoặc máy tính xách tay:**

Tải phần mềm tại: *<https://zoom.us/client/latest/ZoomInstaller.exe>* sau đó cài đặt.

#### **Đối với điện thoại hoặc các thiết bị di động:**

+ Đối với iOS, truy cập vào Apple App Store và tìm kiếm "*zoom*"

+ Đối với Android, truy cập Google Play và tìm kiếm "*zoom*"

### **III. Cách tạo phòng học trực tuyến và mời học viên tham gia (dành cho giảng viên) Bước 1:**

Đầu tiên Thầy/Cô cần **đăng ký tài khoản** để sử dụng, nhấn vào **Sign in** trong giao diện hiển thị.

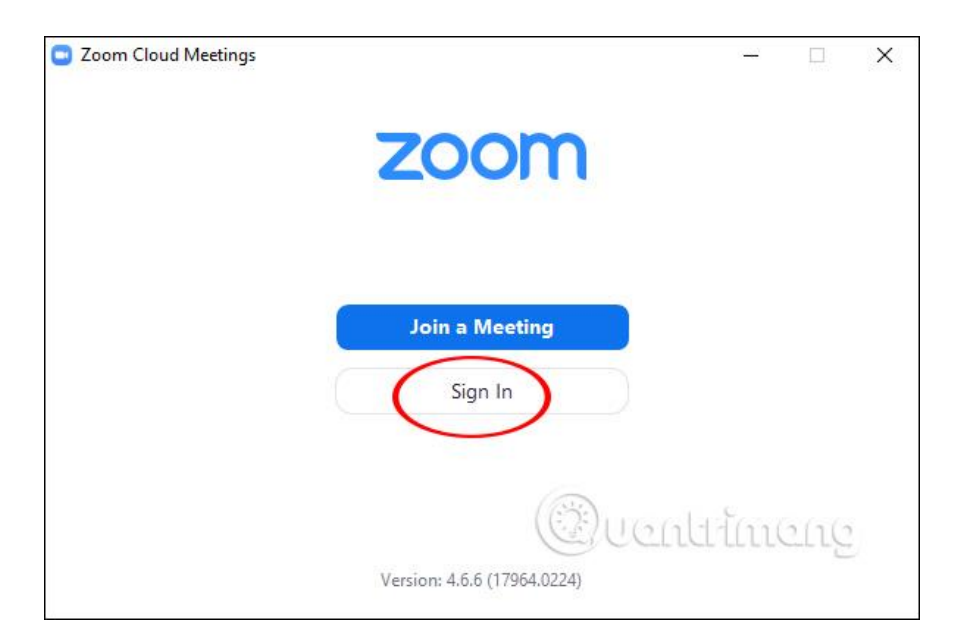

Sau đó Thầy/Cô được lựa chọn những phương thức **tạo tài khoản Zoom**, qua email, qua SSO, Google hoặc qua Facebook. Chúng ta **nên chọn đăng ký qua Google** để liên kết với tài khoản Google đang dùng và tạo ngay được tài khoản Zoom. Hoặc có thể đăng ký bằng địa chỉ Email tại Sign Up Free.

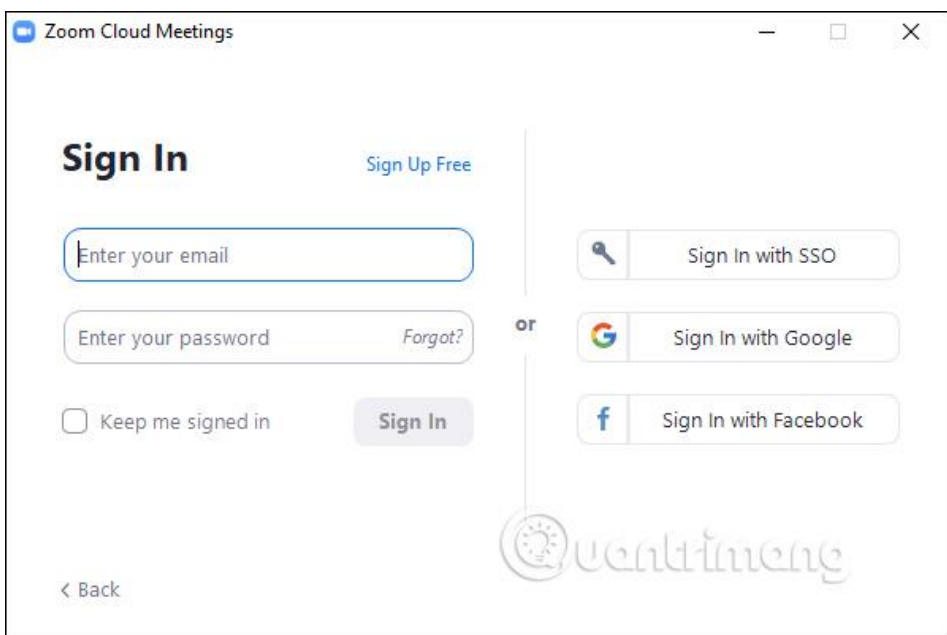

#### **Bước 3:**

Khi đã có tài khoản Thầy/Cô được chuyển vào giao diện chính của phần mềm. Tại thanh ngang trên cùng sẽ có 4 nhóm quản lý chính gồm:

- **Home**: Nhấn để quay lại màn hình **Trang chủ**.
- **Chat**: Hiện cửa sổ, nhóm chức năng **Trò chuyện**.
- **Meetings**: Hiện cửa sổ, nhóm chức năng **Họp**.
- **Contacts**: Quản lý các địa chỉ liên lạc.

Bên dưới là 4 phần chức năng chính để tạo phòng học, tham gia phòng học khác.

**New Meeting**: Tạo phòng họp, phòng học mới.

- **Join**: Truy cập vào phòng học, phòng họp khác.
- **Schedule**: Lên lịch, quản lý thời gian các buổi học.
- **Share Screen**: Chia sẻ màn hình máy tính của mình cho người khác.

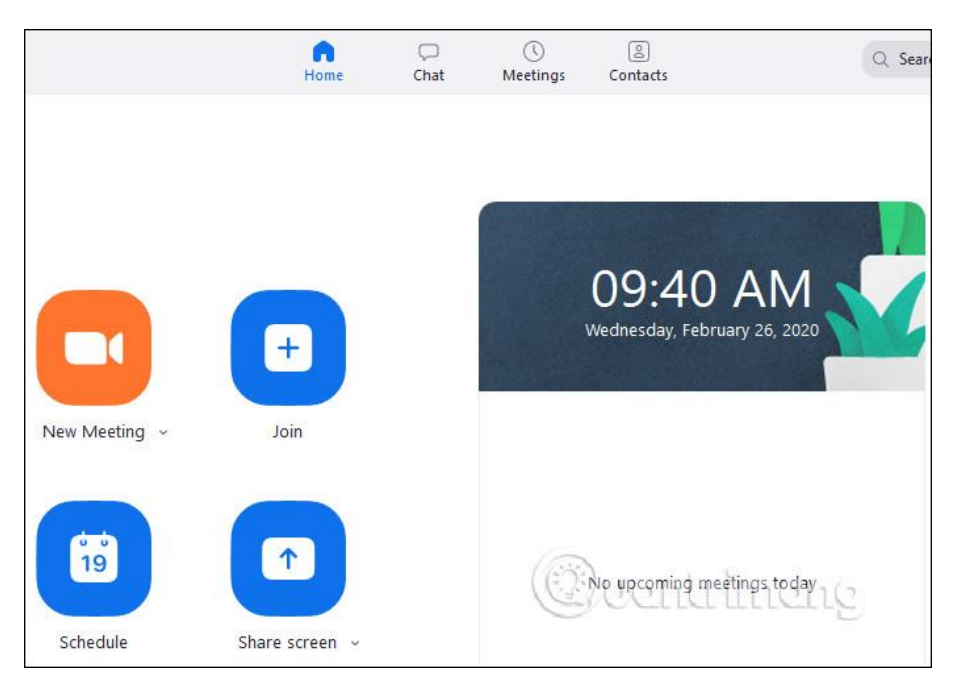

#### **Bước 4:**

Để **tạo phòng học trực tuyến trên Zoom** bạn nhấn vào **New Meeting**. Hiển thị giao diện màn hình webcam với các tùy chọn phòng học bên dưới. Để mời **Học viên** tham gia phòng học **nhấn vào Invite**. Lưu ý tới **Meeting ID** để gửi cho người khác muốn tham gia.

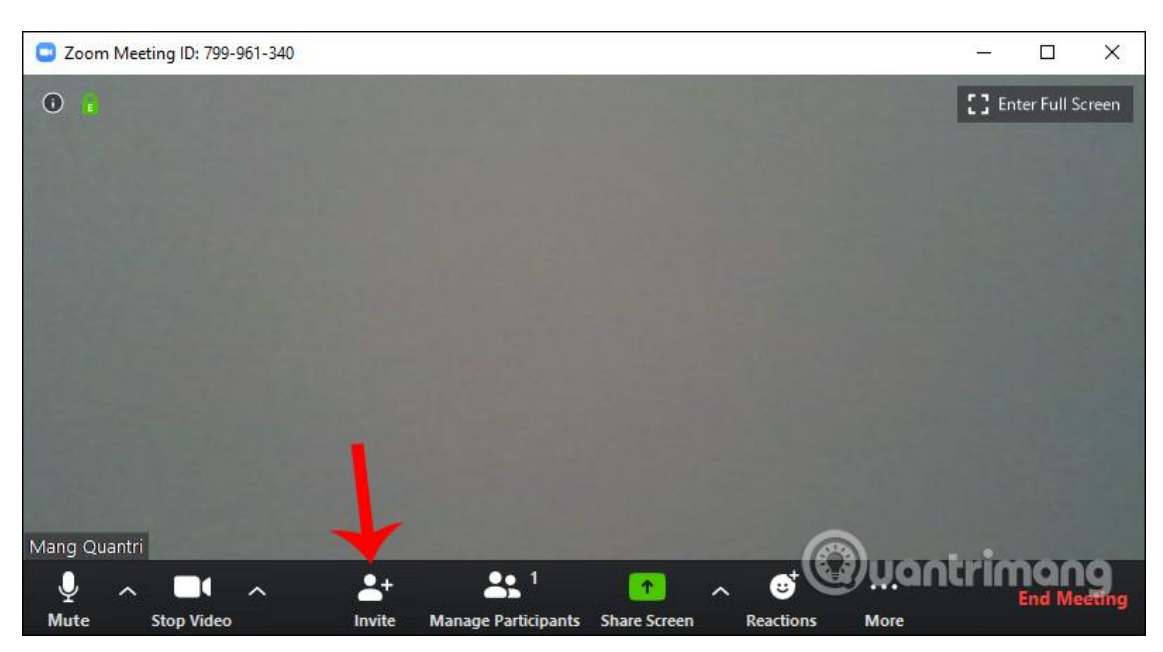

#### **Bước 5:**

Hiển thị giao diện, các Thầy/Cô **nhấn vào Copy URL** rồi paste nội dung ra mục soạn thảo Email, chỉnh sửa lại nội dung Email cho phù hợp sau đó gửi cho các Học viên cần mời tham gia lớp học qua danh sách địa chỉ Email của Học viên do Viện Đào tạo sau đại học cung cấp. Người tham gia cũng cần có tài khoản sử dụng.

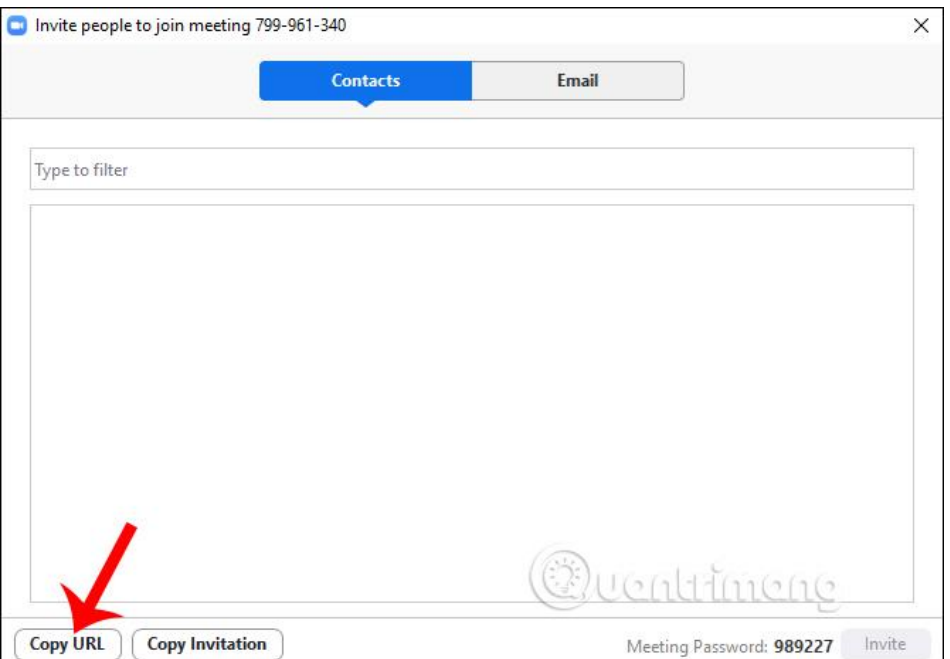

# **IV. Tham gia lớp học trực tuyến (dành cho học viên)**

Để tham gia khóa học trực tuyến, Học viên cần phải có mã số khóa học (*Meeting ID*): Mã số này sẽ được gửi vào thư điện tử (email) của Học viên khi đăng ký tham gia:

#### **1. Bắt đầu tham gia**

Sau khi bạn khởi động ứng dụng, bạn chọn "**Join a Meeting**"

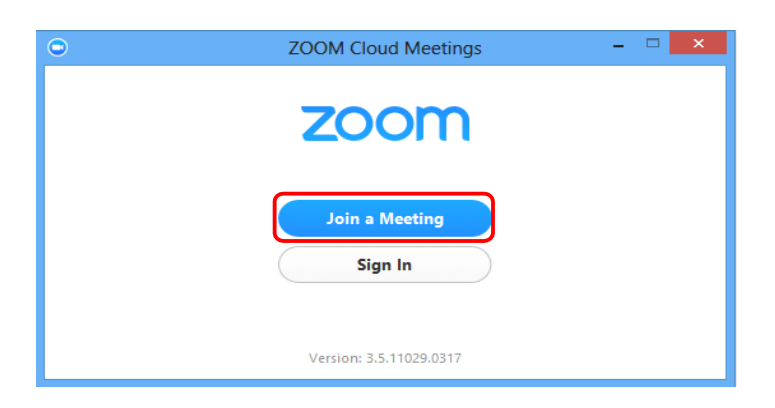

Sau đó bạn nhập mã số (Meeting ID) và tên của bạn (Your Name):

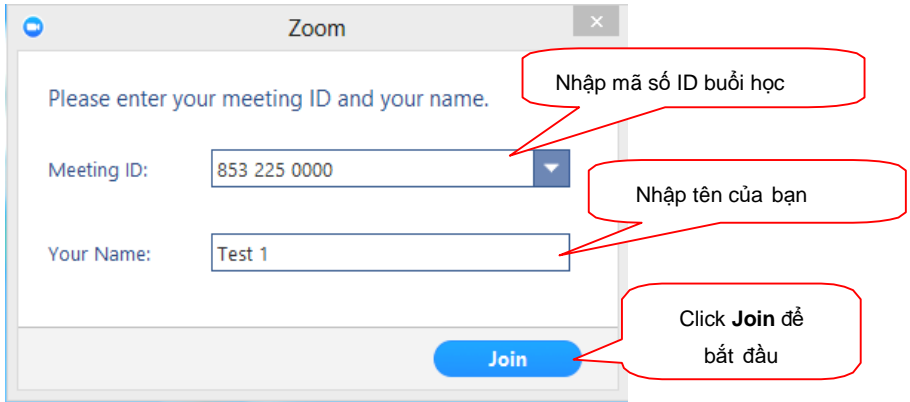

#### **2. Màn hình giao diện:**

Trên màn hình này, bạn sẽ thấy:

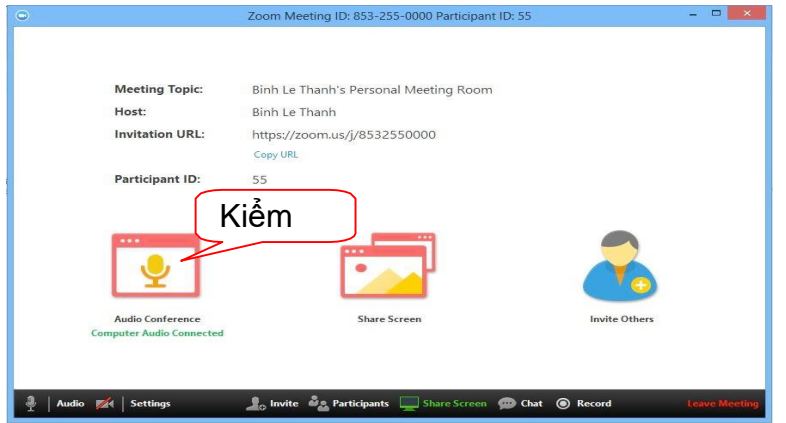

#### **a. Các thông tin:**

- **Meeting Topic**: Chủ đề cuộc họp
- **Host**: Người điều hành cuộc họp

- **Invitation URL**: link liên kết của cuộc họp (bạn có thể bấm "*Copy URL*" để gửi lời mời tới người khác cùng tham gia)

- **Participant ID**: thứ tự của bạn trong danh sách

#### **b. Thanh công cụ:**

Thanh công cụ này xuất hiện ở phía cuối của màn hình khi cuộc họp bắt đầu.

*Lưu ý:* bạn sẽ không thấy thanh công cụ này khi bạn di chuyển chuột ra khỏi thanh công cụ và khi ở chế độ toàn màn hình thì thanh công cụ này sẽ bị ẩn sau vài giây.

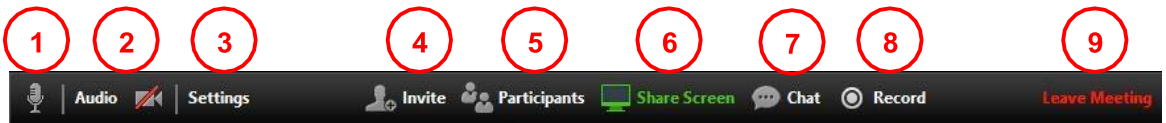

Trên thanh công cụ này, bạn có thể:

- **1.** Bật/Tắt mic của bạn
- **2.** Bật/Tắt hình ảnh camera của bạn
- **3.** Mở màn hình thiết lập các thông số như: âm thanh, hình ảnh, v.v…
- **4.** Mời thêm người khác tham gia bằng thư điện tử (email)

**5.** Hiển thị danh sách tất cả các thành viên tham gia cuộc họp

**6.** Chia sẻ màn hình của bạn (chia sẻ mọi thứ đang chạy trên màn hình của bạn) hoặc bạn có thể mở một ứng dụng để chia sẻ (như: Word, PowerPoint,…)

**7.** Trao đổi thông tin (chat) với một hoặc tất cả thành viên đang tham gia cuộc họp

**8.** Ghi lại cuộc họp (Việc này chỉ thực hiện được nếu bạn được phép từ người điều hành cuộc họp)

**9.** Kết thúc cuộc họp

#### **3. Bật/Tắt microphone**

Thông thường trong cuộc họp bạn sẽ được yêu cầu **TẮT** microphone của bạn, khi nào bạn có câu hỏi hoặc nhận xét thì mới bật Microphone. Điều này sẽ giúp giảm thiểu bị vong âm thanh.

Để **Tắt/ Bật** của bạn bằng cách nhấp vào biểu tượng microphone nằm ở góc dưới bên trái của thanh công cụ

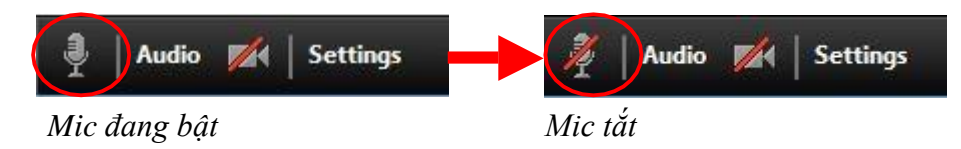

#### **4. Chat**

Chat hỗ trợ khả năng gửi thông tin trong thời gian bạn tham gia cuộc họp. Bạn có thể gửi thông tin riêng cho một thành viên hoặc tất cả thành viên tham gia cuộc họp.

*- Bước 1*. Bạn bấm vào **"Chat"** trên thanh công cụ

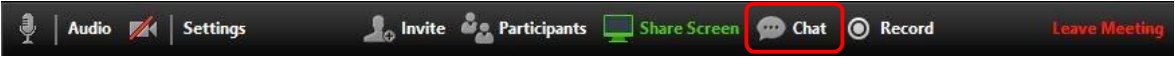

*- Bước 2.* Nhập nội dung thông tin cần gửi và bấm phím "**Enter**" trên bàn phím để gửi thông tin. Thông tin được gửi mặc định ban đầu là gửi đến tất cả các thành viên trong cuộc họp.

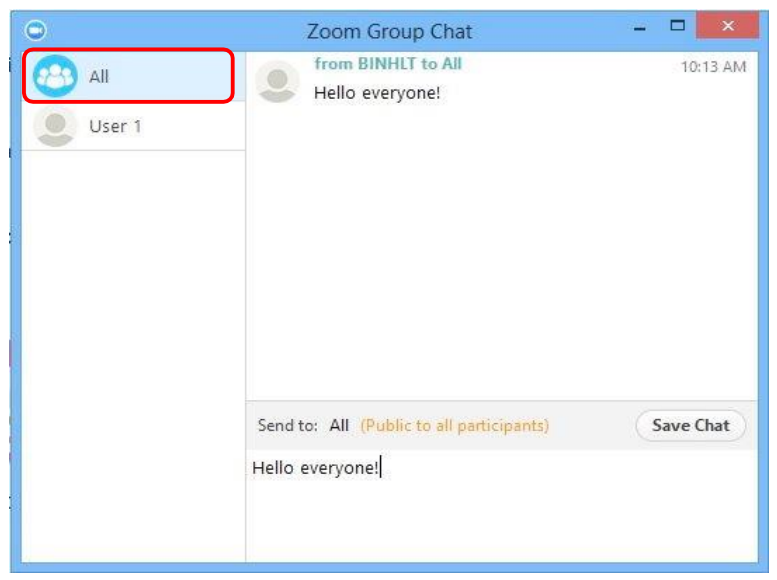

Để gửi thông tin đến một thành viên trong danh sách, ban bấm chọn một thành viên trong danh sách, sau đó nhập nội dung thông tin cần gửi và nhấm phím **"Enter"** trên bàn phím.

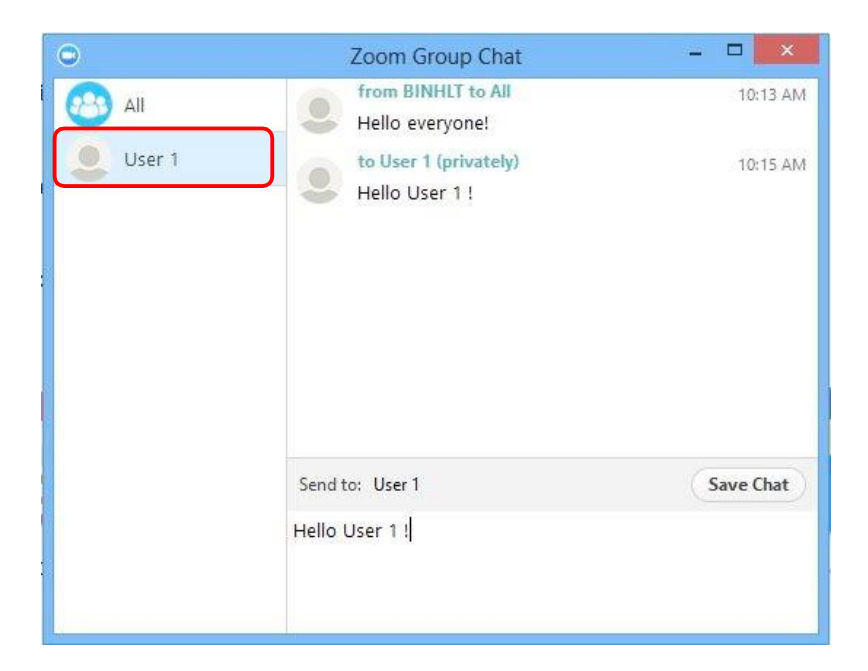

#### **5. Kết thúc cuộc họp**

Để kết thúc cuộc họp, bạn bấm chọn **"Leave Meeting"** trên thanh công cụ

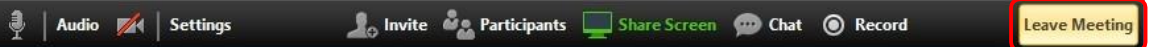

#### **A1. CÁCH KHẮC PHỤC MỘT SỐ SỰ CỐ PHỔ BIẾN KHI SỬ DỤNG ZOOM**

Các bước sau đây sẽ hỗ trợ các vấn đề về công nghệ khi sử dụng hệ thống Zoom.

#### **I. Các vấn đề về âm thanh**

*1. Bạn không thể nghe thấy những người tham gia khác trong cuộc họp?*

a. Hãy chắc chắn rằng loa âm thanh của bạn đã được bật.

b. Hãy chắc chắn rằng loa âm thanh của bạn đã được chọn để kết nối cho hệ thống Zoom.

Trong màn hình của cuộc họp, bạn bấm chọn **"Settings"** trên thanh công cụ

no Invite **of Americians** Share Screen **of Chat O** Record Audio **A** 

Sau đó, bạn chọn vào **"Audio" (1)** bên trái màn hình, bấm nút **"Test Speaker" (2)**. Nếu bạn nghe thấy âm thanh thì thiết lập âm thanh là đúng. Nếu bạn không nghe thấy thì bạn bấm chọn thiết bị khác trong hộp thả xuống **(3)**, và bấm lại nút **"Test Speaker" (2)**. Lặp lại các bước này cho đến khi bạn nghe thấy âm thanh.

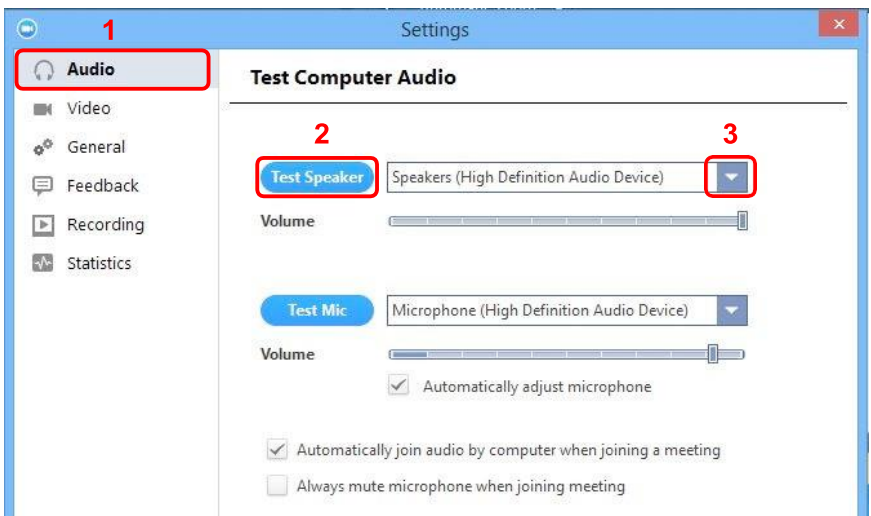

#### *2. Các thành viên khác không nghe thấy bạn?*

Hãy chắc chắn rằng bạn đã có một thiết bị microphone trên máy tính hoặc microphone cắm thêm bên ngoài đang hoạt động và được sử dụng cho hệ thống zoom.

Trong màn hình của cuộc họp, bạn bấm chọn **"Settings"** trên thanh công cụ

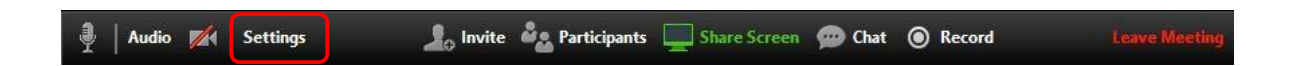

Sau đó, bạn chọn vào **"Audio" (1)** bên trái màn hình, bấm nút **"Test Mic" (2)**, bạn sẽ thấy các thanh màu xanh chạy trên thanh *Volume* và âm thanh của bạn sẽ được phát qua loa.

Nếu bạn không nhìn các thanh màu xanh chạy trên thanh *Volume* hoặc không nghe thấy âm thanh của bạn qua loa thì bạn bấm chọn mic khác trong hộp thả xuống **(3)** và lặp lại quá trình này.

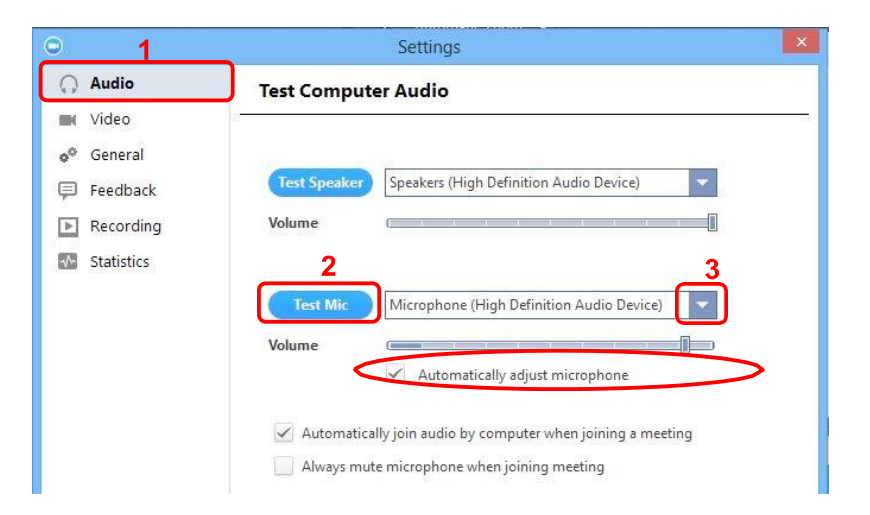

# *3. Các thành viên khác nghe thấy tiếng vang khi bạn nói?*

Điều này có nghĩa rằng tiếng vang là bắt nguồn từ máy tính của ban. Ban có hai lưa chon: a. Điều chỉnh độ nhạy microphone trên máy tính của bạn hoặc có thể cần nhắc khoảng cách giữa microphone và loa của bạn.

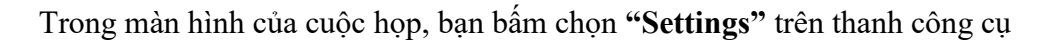

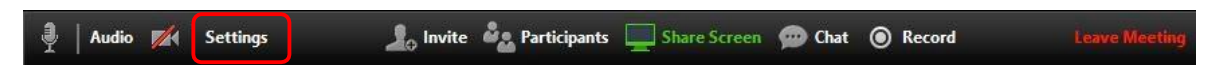

Sau đó, bạn chọn vào **"Audio" (1)** bên trái màn hình

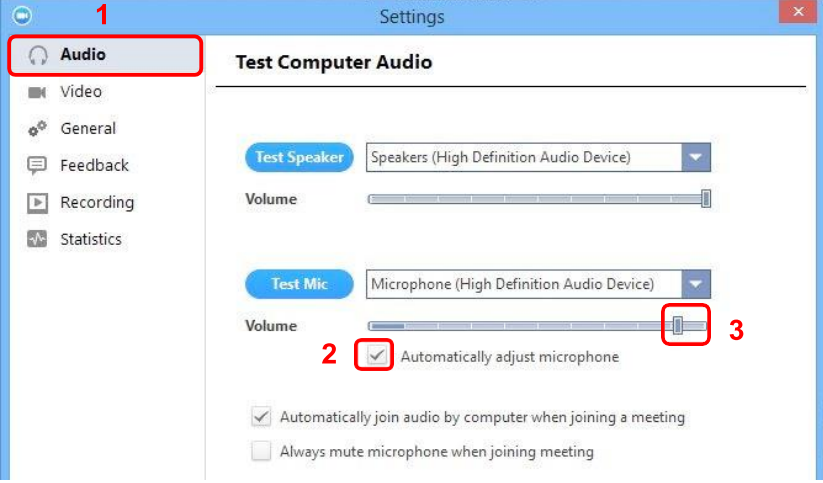

Sau đó, bạn bấm bỏ chọn *"Automatically adjust Microphone*" **(2)** và kéo thanh trượt về phía bên trái **(3)**.

b. Sử dụng tai nghe hoặc tai nghe có cả microphone để thay thế loa âm thanh thì khi

đó âm thành đến từ các thành viên khác không bị vào microphone của bạn.

Đối với máy tính xách tay, microphone và loa âm thanh không đủ khoảng cách xa nên âm thanh sẽ bị vọng âm. Để khắc phục hiện tượng này bạn nên sử dụng Headphone.

*4. Bạn nghe thấy tiếng vang khi thành viên khác nói?*

Nguyên nhân là do từ phía các thành viên khác. Không có cách nào khác là bạn yêu cầu thành viên có bị tiếng vang kiểm tra theo các nguyên nhân được liệt kê ở trên.

#### **II. Các vấn đề về video**

#### *1. Không thể nhìn thấy những người tham gia khác trong cuộc họp?*

Bạn chưa cài đặt phần mềm Zoom trên máy tính của bạn hoặc bạn chưa đăng nhập tham gia cuộc họp. Hãy chắc chắn rằng bạn đã cài đặt phần mềm Zoom trên máy tính của bạn và đăng nhập tham gia vào cuộc họp.

#### *2. Những thành viên khác có thể nhìn thấy bạn?*

Hãy chắc chắn rằng webcam của bạn đã được bật hoặc được cắm vào và được chọn sử dụng trong hệ thống Zoom. Để kiểm tra tình trạng này xem trong màn hình của cuộc họp, bạn bấm chọn biểu tượng camera trên thanh công cụ

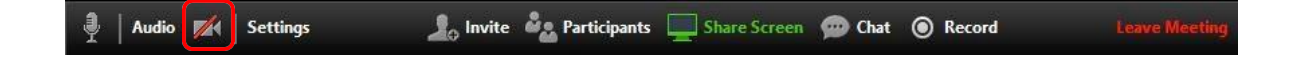

Nếu hình ảnh chưa hiển thị, bạn bấm chọn **"Settings"** trên thanh công cụ

Invite **Manufacturer of Share Screen** Conclusion Chat **O** Record

Sau đó, ban chọn vào "Video" (1) bên trái màn hình. Ban chọn thiết bị camera thích hợp trong hộp thả xuống **(2)** khi đó hình ảnh sẽ hiển thị. Nếu bạn sử dụng camera cắm ngoài, bạn cần kiểm tra lại kết nối qua cổng USB trên máy tính.

# **A2. GIẢNG DẠY TRỰC TUYẾN TRÊN HỆ THỐNG FREECONFERENCECALL, GOOGLE HANGOUTS, MICROSOFT TEAMS,…**

Xin mời Quý thầy cô và các Học viên tham khảo thêm trong các đường link sau:

- Hướng dẫn sử dụng FreeConferenceCall: [https://www.youtube.com/watch?v=xkH-](https://www.youtube.com/watch?v=xkH-mLCKWEo&fbclid=IwAR1lgVwQGvDX7LuKmYkUPssXwzxxtq7u17YdKUfpXB4tpJ4DXZdk2NSMCg)

[mLCKWEo&fbclid=IwAR1lgVwQGvDX7LuKmYkUPssXwzxxtq7u17YdKUfpXB4tpJ4DXZd](https://www.youtube.com/watch?v=xkH-mLCKWEo&fbclid=IwAR1lgVwQGvDX7LuKmYkUPssXwzxxtq7u17YdKUfpXB4tpJ4DXZdk2NSMCg) [k2NSMCg](https://www.youtube.com/watch?v=xkH-mLCKWEo&fbclid=IwAR1lgVwQGvDX7LuKmYkUPssXwzxxtq7u17YdKUfpXB4tpJ4DXZdk2NSMCg)

- Hướng dẫn sử dụng Google Hangouts: [https://gobranding.com.vn/phan-mem-hop-truc-tuyen](https://gobranding.com.vn/phan-mem-hop-truc-tuyen-hangouts-meet-la-gi/)[hangouts-meet-la-gi/](https://gobranding.com.vn/phan-mem-hop-truc-tuyen-hangouts-meet-la-gi/)

- Hướng dẫn sử dụng Microsoft Teams: [https://www.office365vietnam.info/2018/10/23/huong](https://www.office365vietnam.info/2018/10/23/huong-dan-su-dung-microsoft-teams/)[dan-su-dung-microsoft-teams/](https://www.office365vietnam.info/2018/10/23/huong-dan-su-dung-microsoft-teams/)

# **B. HÌNH THỨC 2: TẠO BÀI GIẢNG VIDEO TỪ POWERPOINT VÀ CHIA SẺ BÀI GIẢNG CHO SINH VIÊN QUA EMAIL**

# **I. CHUẨN BỊ DỮ LIỆU VÀ CÔNG CỤ PHẦN MỀM TẠO BÀI GIẢNG VIDEO**

1. Phần mềm trình chiếu PowerPoint từ 2010 trở lên.

2. Điện thoại thông minh, máy ghi âm hoặc máy tính.

3. Phần mềm ghi âm trên điện thoại Android, IOS hoặc trên máy tính

- a. Cài đặt trên hệ điều hành Android
- Bước 1: Chọn Play Store (CH)

Audio **A** Settings

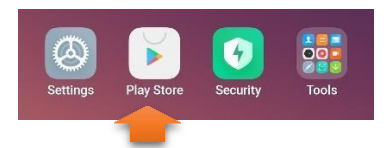

- Bước 2: Tại ô tìm kiếm gõ tên phần mềm Smart Voice Recorder (có thể sử dụng các phần mềm ghi âm khác)

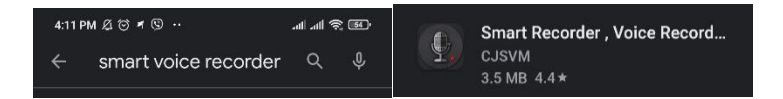

- Bước 3: Install (Cài đặt)

b. Trên hệ điều hành ISO (iPhone) – Giới thiệu sau

# **II.CÁC BƯỚC THỰC HIỆN BÀI GIẢNG ĐIỆN TỬ VIDEO**

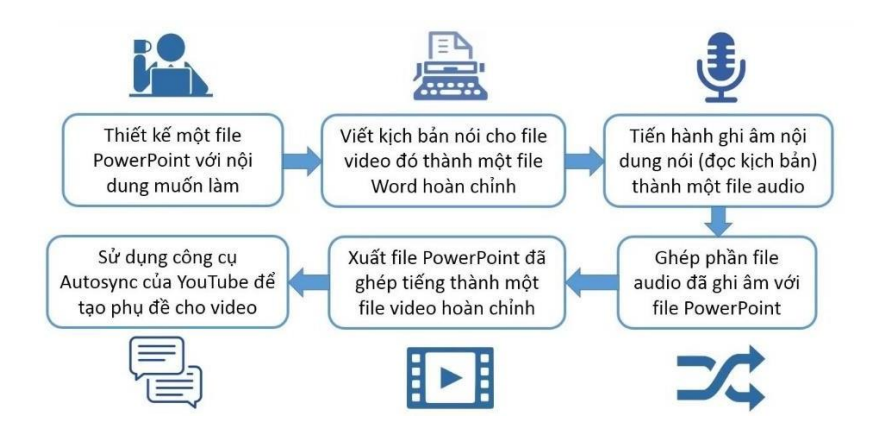

1. Hướng dẫn chi tiết tạo bài giảng Video xem tại địa chỉ:

[https://www.youtube.com/watch?v=umQI8mtX8xw&feature=share&fbclid](https://www.youtube.com/watch?v=umQI8mtX8xw&feature=share&fbclid=IwAR209OT8fdS9_NXlWyIV-x37AmCuZqvdsjXnVV6L69S7FLsnmoNZ8ynftwE) [=IwAR209OT8fdS9\\_NXlWyIV](https://www.youtube.com/watch?v=umQI8mtX8xw&feature=share&fbclid=IwAR209OT8fdS9_NXlWyIV-x37AmCuZqvdsjXnVV6L69S7FLsnmoNZ8ynftwE)[x37AmCuZqvdsjXnVV6L69S7FLsnmoNZ8ynftwE](https://www.youtube.com/watch?v=umQI8mtX8xw&feature=share&fbclid=IwAR209OT8fdS9_NXlWyIV-x37AmCuZqvdsjXnVV6L69S7FLsnmoNZ8ynftwE)

- 2. Tải Video lên trên Youtube hoặc Facebook Khoa/Viện hoặc Facebook cá nhân
- a. Tải Video lên Youtube

Link hướng dẫn[: https://quantrimang.com/cach-upload-tai-video-tu-may-tinh-laptop-len](https://quantrimang.com/cach-upload-tai-video-tu-may-tinh-laptop-len-youtube-118396)[youtube-118396](https://quantrimang.com/cach-upload-tai-video-tu-may-tinh-laptop-len-youtube-118396)

b. Tải Video lên Facebook

Link hướng dẫn:<https://www.facebook.com/help/166707406722029>

Ghi chú: Thầy/Cô có thể lựa chọn các trang Web bất kỳ để chia sẽ bài giảng video ngoài 02 trang Youtube và Facebook.

 $\leftarrow$  Compose

# **III. CHIA SẺ BÀI GIẢNG VIDEO QUA ĐỊA CHỈ EMAIL CỦA SINH VIÊN**

- Bước 1: Mở Email cá nhân của Thầy/Cô
- Bước 2: Bấm biểu tượng Compose để tạo mail m
- Bước 3:

+ Sao chép toàn bộ địa chỉ Email của học viên các lớp do Viện Đào tạo sau đại học cung cấp.

+ Chọn phần "To:", bấm tổ hợp phím Ctrl + V.

+ Phần Subject: điền tiêu đề Email (vd: Bài giảng môn Điện toán đám mây)

*+* Lấy đường link của bài giảng video trên Youtube hoặc Facebook

*\* Trên Facebook: bấm chuột phải vào Video=>Chọn "Copy video URL at the current time"*

*\* Trên Youtube: ở thanh địa chỉ của trình duyệt => bấm tổ hợp phím Ctrl+A để chọn toàn bộ địa chỉ -> bấm tổ hợp Ctrl+C để sao chép*

+ Phần Nội dung: dán link bài giảng video tại đây bằng tổ hợp phím Ctrl+V

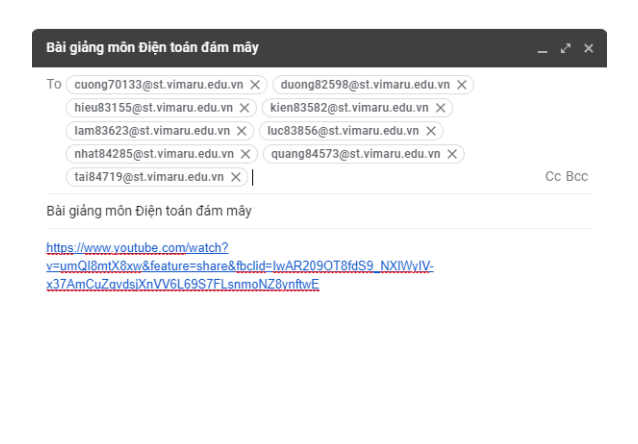

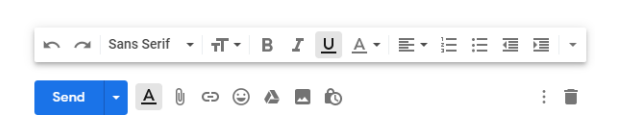

- B4: Bấm phím Send.

# **TÀI LIỆU THAM KHẢO:**

- 1. <https://vnsup.com/huong-dan-chi-tiet-cach-su-dung-ung-dung-zoom-meeting-tu-a-den-z/>
- 2. <https://quantrimang.com/cach-hoc-truc-tuyen-tren-zoom-169997>
- 3. Hướng dẫn dành cho giáo viên:<https://www.youtube.com/watch?v=wYPCc7wjczQ>
- 4. Hướng dẫn dành cho học sinh:<https://www.youtube.com/watch?v=U3cLDyFXFEA>
- 5. Hường dẫn tạo bài giảng video. Phòng đào tạo, Trường Đại học Hàng hải Việt Nam.
- 6. Hướng dẫn học trực tuyến trên hệ thống zoom meeting. Trường Đại học Y Hà Nội.